# **Windows 10**

# **Quick Guide**

#### Getting Started

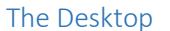

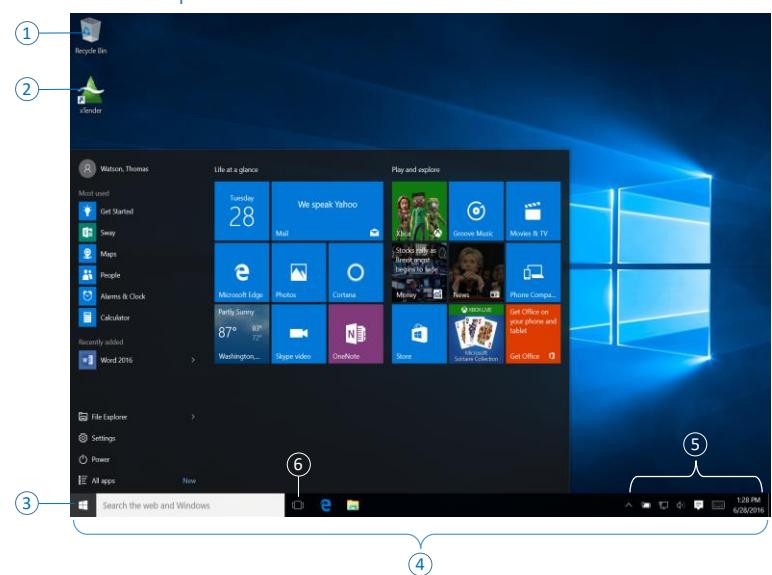

- **Recycle Bin** storage folder for files deleted from internal or locally attached hard drives. Does not preserve files from network drives.  $\Omega$
- **Icon** essentially a link to an application, file, or folder, aka shortcut.  $\circled{2}$
- **Start Button/Start Menu** click to reveal the Start menu. Start here to locate software you desire to run. Includes the "touch" inspired tiles first introduced in Windows 8 combined with the organized Start menu of previous releases of Windows.  $\circled{3}$
- **Taskbar** area that organizes icons, running applications and notifications. Also holds the system time and date. 4
- **Notification Area** also referred to as the "system tray", this area provides notifications of various events to the user for interaction. 5
- **Task View** handy utility that lets you quickly see all running applications, and also offers the *Virtual desktop* capability. 6

### Working with Windows, Split Screen, Quad Split

- **ALT+Tab** switching still works as it has from the first days of Windows 3.0 and is used to quickly switch between running applications. Press and hold the **ALT** key (use left thumb on left Alt key) and then press and release the **TAB** key repeatedly with left middle finger. A display of all running applications will appear in the center of the screen, and one will be selected. As you press **TAB**, you will move to each successive thumbnail. Tab to the desired application, and release the **ALT** key to switch to that application.
- To move backwards with this technique, press and hold **ALT + Shift + Tab**.
- To split the screen, **drag** any window to the extreme left or right edge of your monitor. When the cursor reaches the edge, **release** the mouse button and the window will snap to  $\frac{1}{2}$  of the screen. The other half screen will show a "tiled" display of all other available windows. **Click** any tile and it will automatically fill the other half of the screen.
- Use the same technique, but **drag** to three of the four corners of your screen. After the third, **click** on one of the tiles in the remaining quadrant and you will have 4 windows on your screen.
- For dual monitors, when dragging to the inside edges of either

monitor, you have to be careful where you release the button or the window will snap to the opposite screen.

#### Using Jump Lists

*Jump Lists* are lists of most the recent items that you can access from any task bar shortcut, or from within the Start menu.

- **Right-click** an application shortcut in the *Taskbar* and **click** on any of the recently used files to open that file directly.
- In the *Start Menu*, look for any item that has a **>** symbol to the right of the item name. This indicates a jump list. **Click** to show the jump list.
- Many jump lists offer a "**Pin to**" choice. The first choice is "**Pin to Start**"; places a tile onto the Start Menu for that shortcut.
- If the jump menu offers a **More** choice, point to it and click "**Pin to Taskbar**" to place a copy of the icon on the task bar.

### Using the Start Menu

The Start Menu is a combination of the tried and true approach of organized access to software via the **All apps** selection, and the new "tiled" approach to accessing software made popular by the great influx of mobile/touch devices.  $\circled7$ 

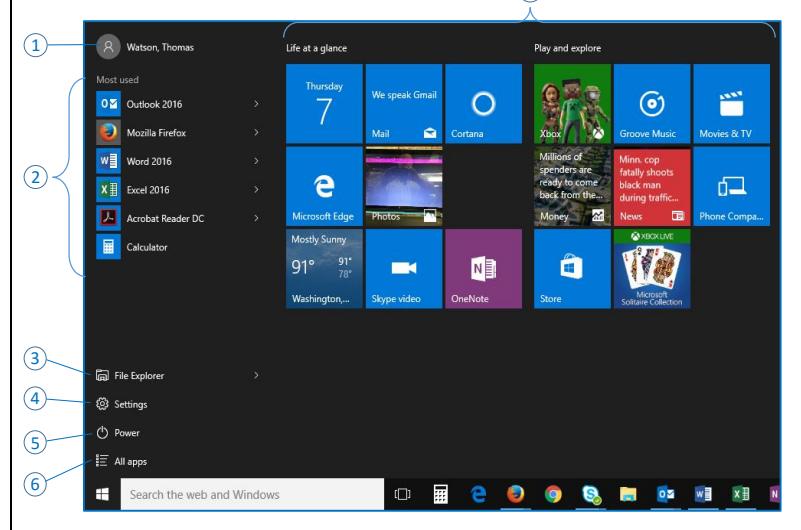

- **Login Name click** to choose from options to logout, switch user, or lock the screen.  $\Omega$
- **Most Used/Recently Added** shortcuts to software will appear here as you begin working with your computer based on how often they are used and for software recently added.  $(2)$
- **File Explorer** latest name for the program which organizes and manages files/folders; aka *Windows Explorer*, *My Computer*, *Computer*.  $\circled{3}$
- **Settings** quick access to various system settings formerly found in the *Control Panel*. Hint: the Control Panel is still available; in the "Search the web and Windows" text box located in the Task Bar, type **control panel** and press **Enter**.  $\circled{4}$
- **Power click** this to *Sleep*, *Shutdown*, or *Restart* your computer.  $\circled{5}$
- **All apps click** this to access a complete list of all software installed on your computer, organized alphabetically.  $\circled{6}$
- **Tiles** tiles are identical to application icons in that they launch applications. Some are "live" in that they show refreshing content. To turn content off, **right-click** a tile, **click** *More*, **click** *Turn live tile off*.  $\circled{7}$

# **Windows 10**

# **Quick Guide**

- To change the size of *Start Menu*, **touch** the top or right edges and **drag** as desired.
- To change the name that appears over a group of tiles, **click** the area just above the group, edit and press **Enter**.
- To rearrange tiles, **drag and drop** as desired. To resize tiles, **rightclick** tile, **click** *Resize*, **click** desired size.

### Using the Taskbar

- **Right-click** the *Start* button to access a variety of Windows features.
- **Right-click** any application icon in the task bar to access its *Jump List*.
- **Right-click** an empty spot on the *Taskbar* to toggle the display of *Toolbars* and other taskbar elements, adjust how you *Show windows*, *Show the Desktop*, launch *Task Manager* (useful to close an application that won't respond), *Lock or Unlock* the taskbar, or access the *Taskbar Properties* dialog for further customization of the **Taskbar**.
- **Right-click** any of the icons in the *Notification Area* for "context sensitive" options that pertain to each respective icon.

## File Explorer

The latest incarnation of Windows' file management program, *File Explorer* has been updated to incorporate the ribbon interface, and has a few additional changes from *Windows Explorer*.

- *OneDrive for Business* is now integrated into *File Explorer*.
- The Favorites folder is now called Quick Access. To add frequently accessed locations to this list, locate the folder you want to add and **click** on it. In the ribbon, click the **Pin to Quick access** button.
- My Computer or Computer (*Windows 7 and prior*) now appears as **This PC**.

## Tablet Mode

Windows 10 offers a mode considered more flexible for touch screen devices, known as "Tablet" mode.

- To change to tablet mode, from the *Notification Area*, **click** the A*ction Center* icon: D
- In the *Action Center* panel, **click** the *Tablet mode* button. (Not available with a dual monitor configuration). Notice how the screen displays the tiles as the primary interface to the computer. Repeat steps above to return to non-tablet mode.

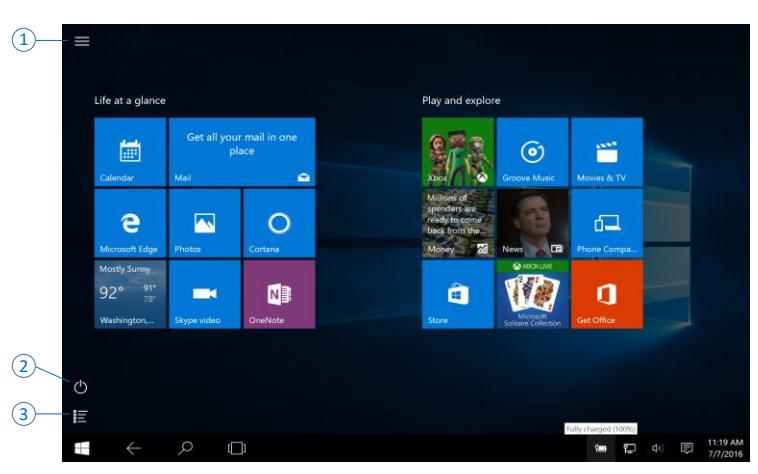

- **Click** to access the *Start Menu*.  $\Omega$
- **Click** this to *Sleep*, *Shutdown*, or *Restart* your computer.  $(2)$
- **Click** to access just the *All apps* menu.  $\circled{3}$

## Personalizing

- To change settings such as the desktop background, window colors, screen saver, etc., **right-click** an empty spot on your desktop, and **click** *Personalize*.
- The **Personalization** window will appear. Choose from 5 options of *Background*, *Colors*, *Lock Screen*, *Themes*, and *Start*.
- If using a campus computer one or more of the options may be disabled from change.
- To change *Screen Resolution*, **right-click** the desktop and click **Display settings**. In the **System** window, *Display* will be selected. Adjust the *Change the size of text, apps, and other items:* slider as desired.

## Searching

The search box is quite useful to find anything on your computer or the web.

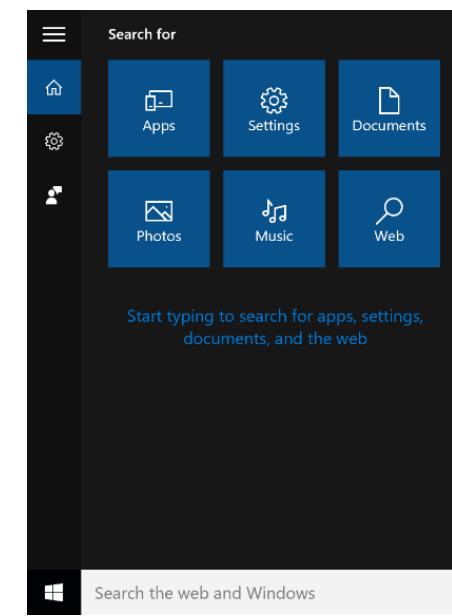

- **Click** in the *Search the web and Windows* text box and the **Search for** panel will appear. Type in the name of what you are searching for, or **click** one of the buttons to filter out only items of that type that match your search criteria.
- Alternatively, from the keyboard, press the **WinLogo** key and begin typing. Windows will immediately produce a list of items it believes matches what you have typed up to that point.

### Accessories

Windows 10 retains many of the applications found in the Accessories folder of the Start menu. The list below contains some of the more familiar apps:

Character Map

# **Windows 10**

# **Quick Guide**

- $\triangleright$  Internet Explorer (Useful for web sites that may not function well with the newest browser, Microsoft Edge).
- > Notepad.
- $\triangleright$  Paint.
- $\triangleright$  Snipping Tool.
- $\triangleright$  Sticky Notes.
- Windows Media Player.
- WordPad.
- To access any of these applications, **click** *Start, All apps*, scroll down to *Windows Accessories* and **click**. Then **click** from the list of applications shown.

#### **Calculator**

- To access the **Calculator** program, **click** *Start, All apps, Calculator*. The calculator offers a 4 different type of calculators; *Standard*, *Scientific*, *Programmer*, *Date calculation*.
- To access these options, **click** the *Menu* icon in the Calculator window,  $\equiv$  . The menu will appear with all of these choices.
- To copy the result of any calculation, with the answer displayed, press **CTRL+C**. Paste as desired.

#### Working with Sticky Notes

- Click **Start**, **All apps**, scroll down to **Windows Accessories** and click **Sticky Notes**. A yellow sticky note will appear on your desktop.
- **Click** the **+** sign to add a new note, or click the **x** to delete a note.
- Simply type in the note window to use a note. **Right-click** on the note window to choose a different color for your note.
- To close your notes, right click the Sticky Notes icon on the taskbar and click **Close**.
- Information you enter into Sticky Notes is stored on the local computer.

## Screen Capture or Screen Shot

Making a screen capture, or screen shot, can be very helpful in a variety of situations. For example, if you need computer support, capture the error message or condition in a screen shot, paste it into an email, web form, or document and you can send the file to your tech support.

#### Quick Screen Capture

- With the error message or condition on the screen, press the **PRTSCN** key. An image of the screen is now in the clipboard. Go to wherever you want to place the image and paste.
- To capture just the active window, or dialog box, press **ALT+PRTSCN**.

### Using the Snipping Tool for Screen Capture

The Snipping Tool is a more refined method for screen capture in that it enables a more specific area of the screen to be captured.

- **Click** *Start, All apps, Windows Accessories, Snipping Tool*.
- **Click** the *New Menu* drop-down, choose the shape of what you want to capture. *Free-form* and *Rectangular* require you to drag around the desired area. *Window* requires you to click on the desired window and *Full* auto-captures the entire screen.
- Release the mouse button and the window shows the capture. Now save, copy, email it, and/or annotate it directly in the application.
- The Delay option lets you capture something else that you must click to show first. For example, if you wanted to display a dropdown list with a window capture, set the delay, start a *Window* snip, display the drop-down, wait for the timer then click on the window when you see a red border around the window. The dropdown will be included.

## Getting Help

There are three ways in Windows to get help. First is the **Get Started** application, second is the Search box located in the Task bar, and third involves **F1** or *Tell me what you want to do*.

#### Get Started Application

 **Click** *Start, All apps, Get Started*. The following window will appear:

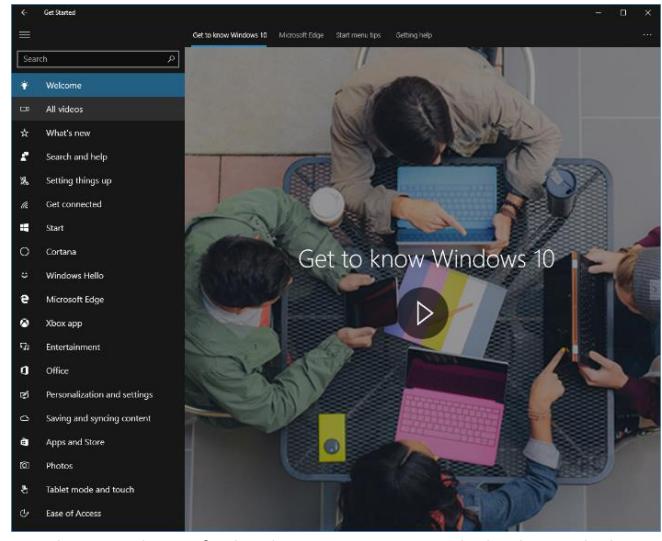

 Use the topic list to find Help, or you can search this list with the Search box at the top.

#### Search the web and Windows

- In the Taskbar, **click** in the *Search the web and Windows* text box and type in your Help topic.
- Windows will produce a varied list of results that match as best as possible what you typed. Results are grouped by Best Match, Settings, Applications Folders, Store, Recent, etc. Results come from your computer and/or the Internet.

#### F1 or Tell me what you want to do

- Within most applications, press **F1** to launch the *Help* window for that given application.
- Microsoft Office apps offer a *Tell me what you want to do* text box in the ribbon bar. Enter your help topic and a dual list will appear; the top listing out actual commands that will perform the task immediately, and the lower portion containing the "*Get Help on* **topic**" icon and the "*Smart Lookup* on **topic**".

## Windows 10 Shortcuts

**Windows 10** 

In addition to normal shortcut keystrokes, there are quite a few shortcuts that rely on the Windows Logo key . This key falls into the category of "chord" keys as it is usually pressed and held in conjunction with one or more keys, much like a musical chord is played on a piano. This technique of pressing multiple keys is also known as a combination keystroke. CTRL, ALT, SHIFT are all chord keys.

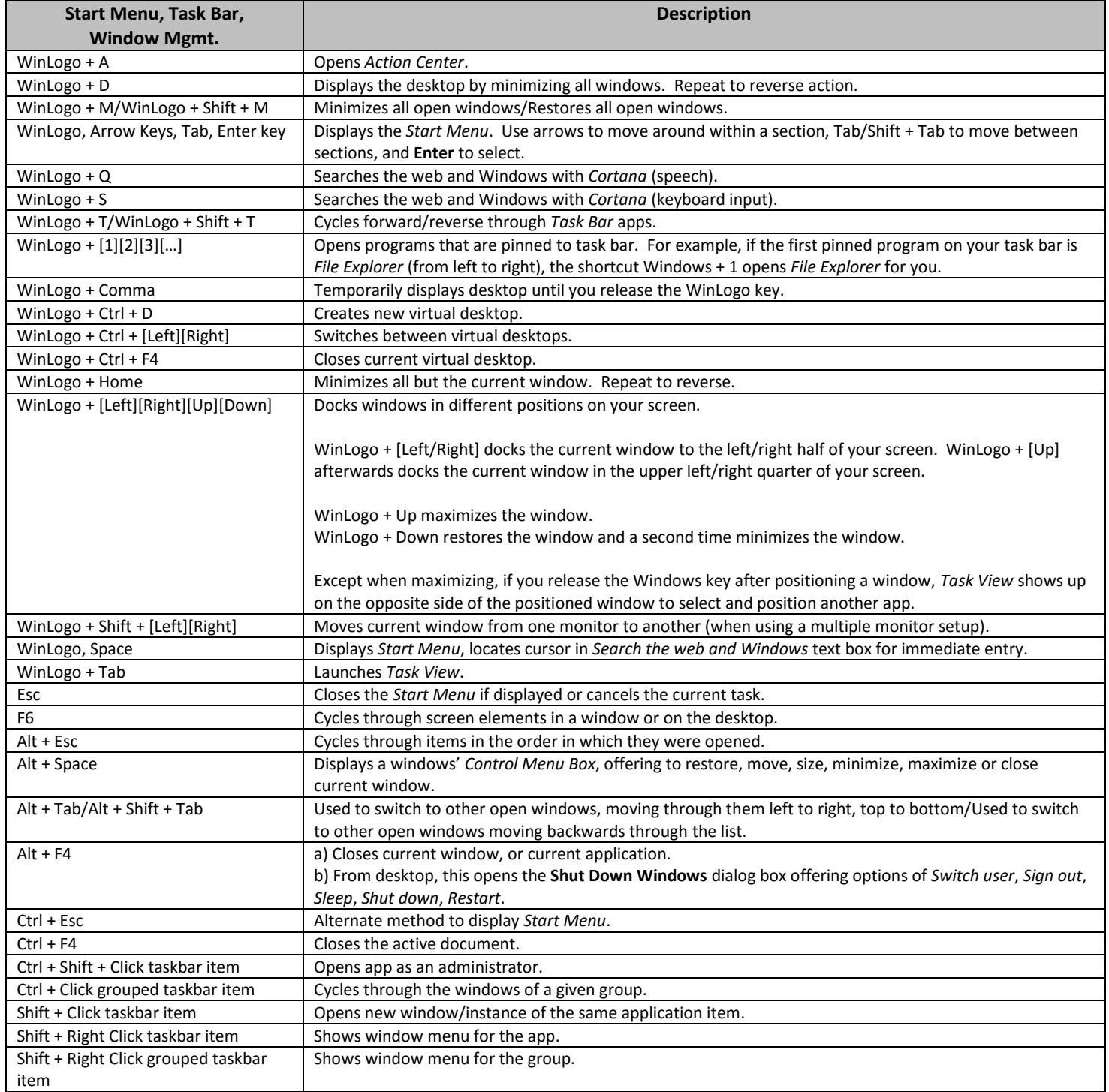

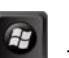

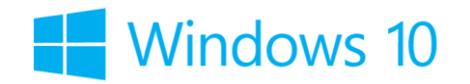

# **Quick Guide**

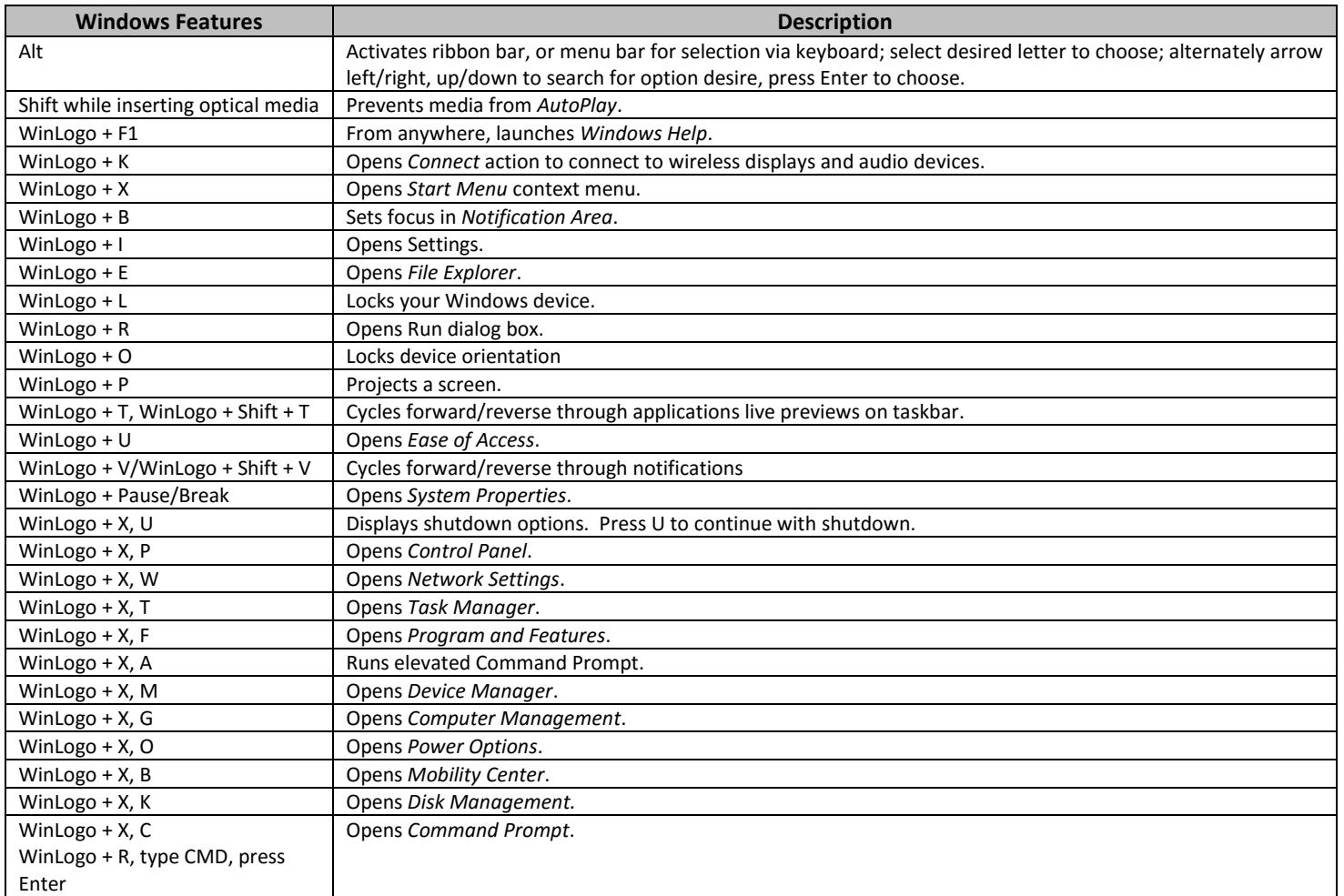

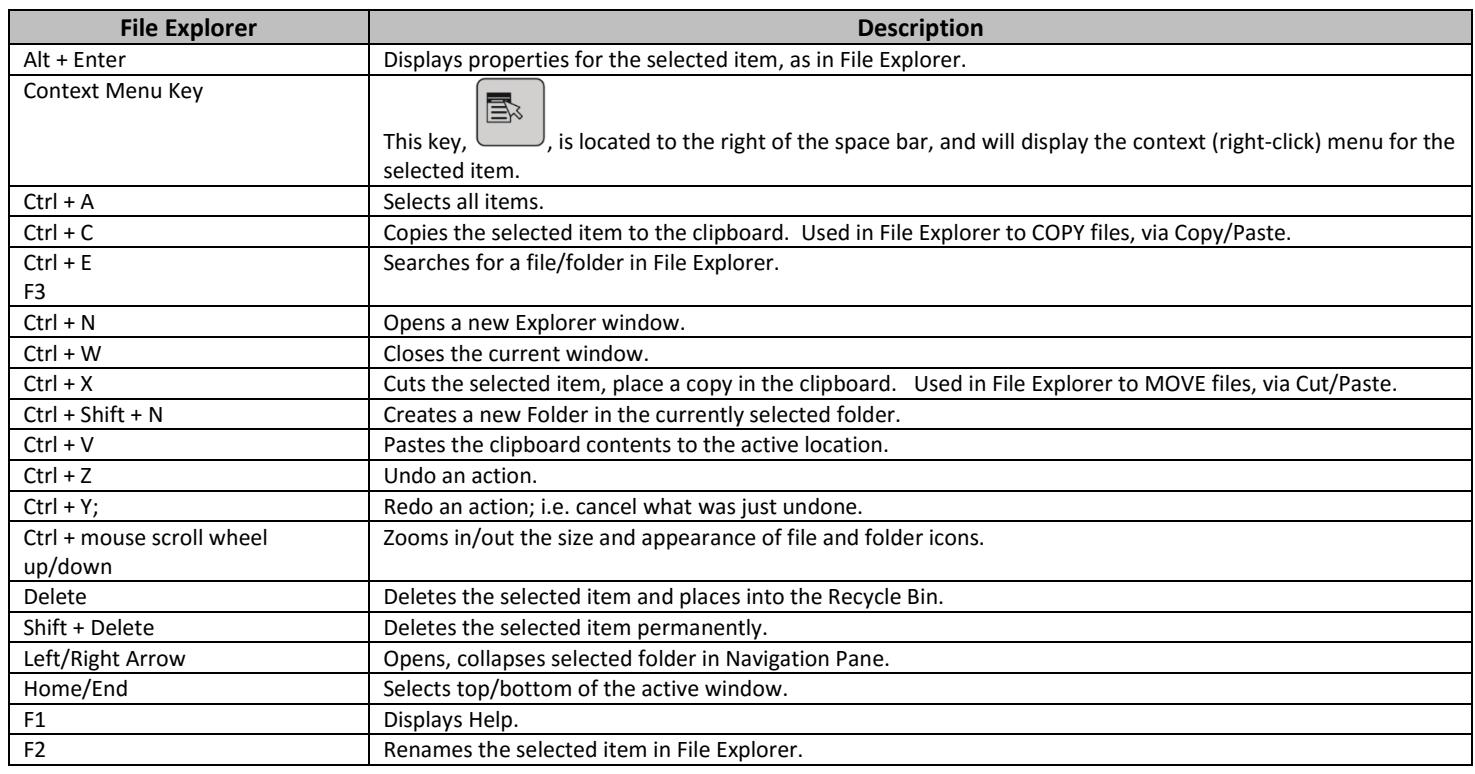

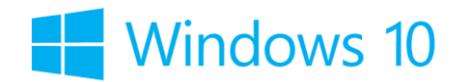

# **Quick Guide**

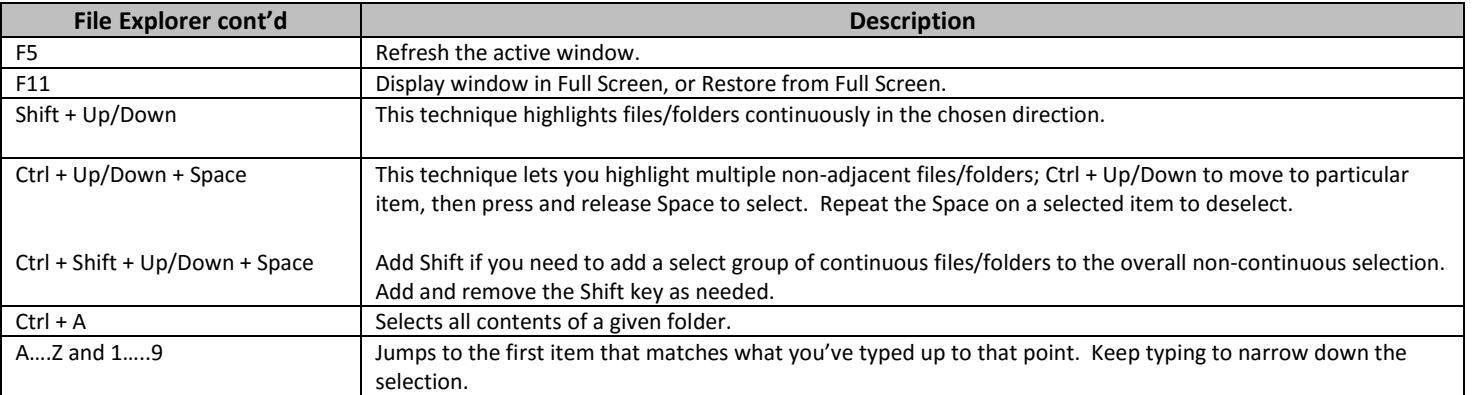

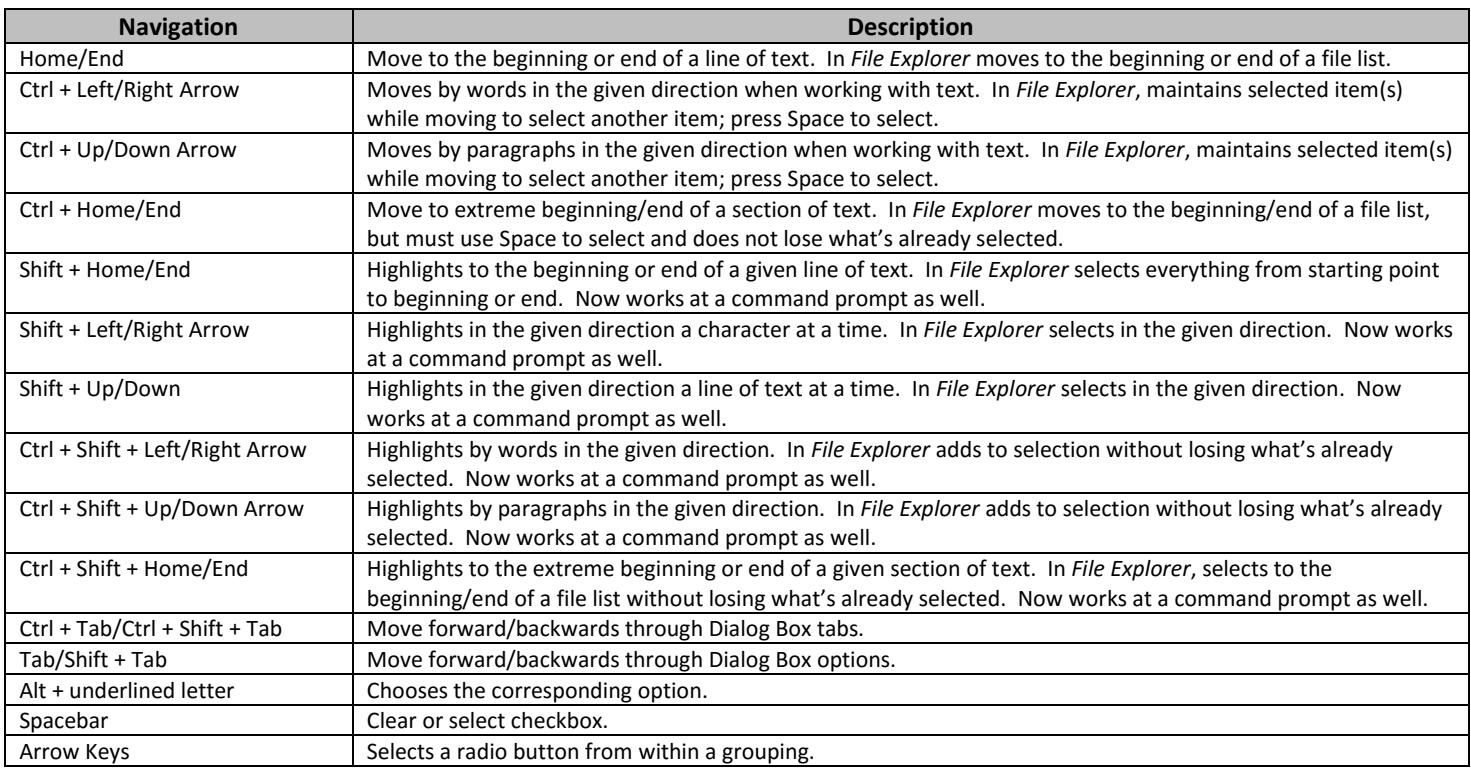

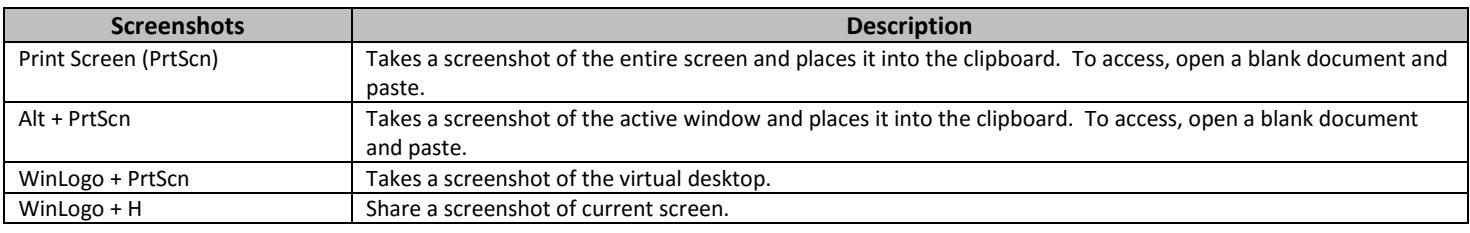

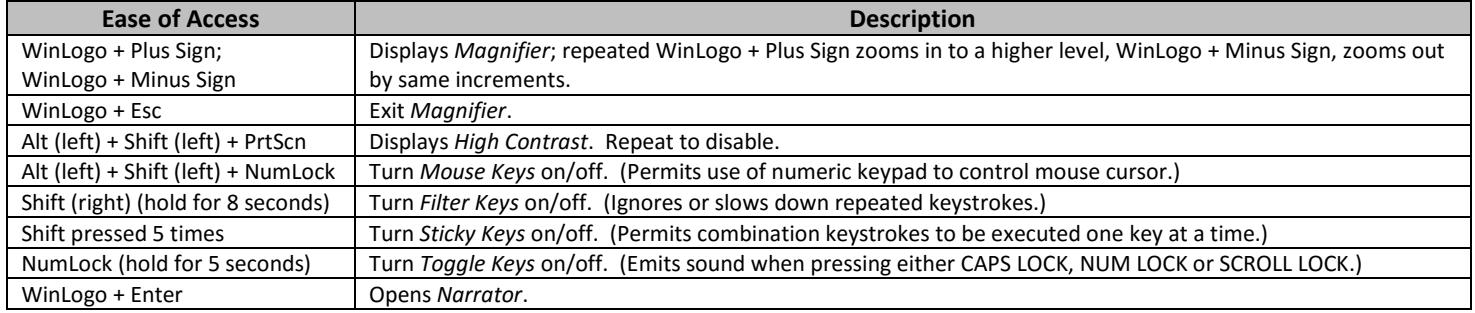